# **KLIK - opgavebeskrivelse**

### *\*markering angiver at felter SKAL udfyldes i Podio*

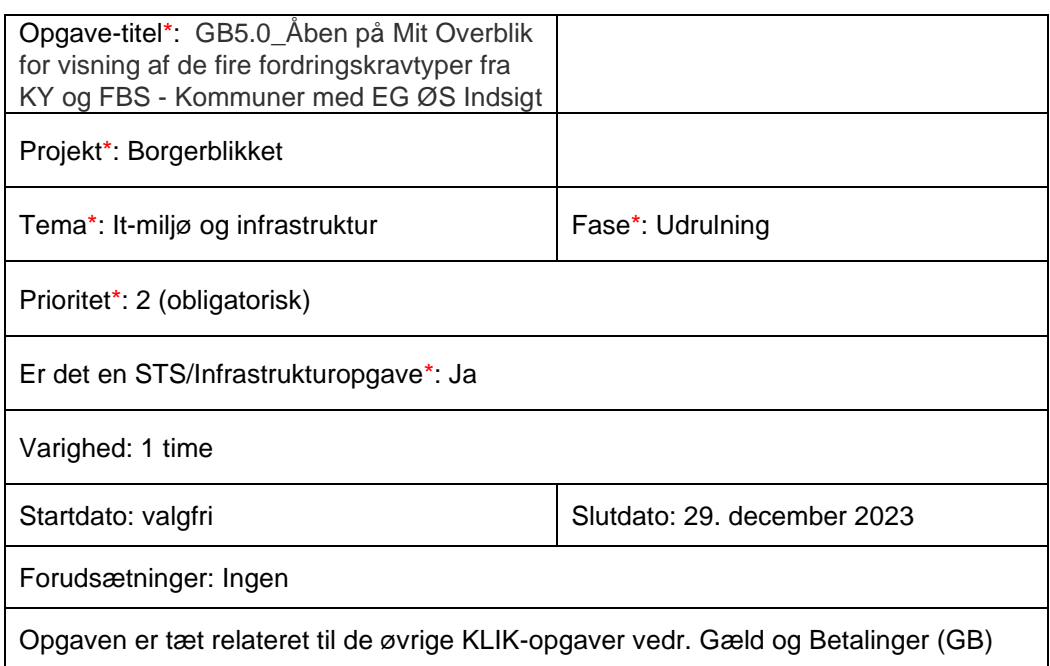

### **Mål:**

Formålet er, at kommunen åbner op for visning af betalinger og forfaldne fordringer fra [Kommunernes Ydelsessystem](https://www.kombit.dk/ky) (KY) og [Fælles Bibliotekssystem](https://kombit.dk/fbs) (FBS) på Mit Overblik.

## **Beskrivelse\*:**

For at kunne leve op til Økonomiaftalen for 2023, hvor det er besluttet, at landets kommuner skal vise betalinger og forfaldne fordringer (fire fordringskravtyper fra KY og FBS), skal du som systemansvarlig med adgang til Fordringskonfigurationen i SAPA Overblik Administration åbne op for visning af data på Mit Overblik. De fire fordringskravtyper og dertilhørende UUID'er er følgende:  

- Krav om tilbagebetaling af ydelse til en borger (UUID: A3EEEE08-AC92-4840- 90E0-C53F0DDCD0E1)
- Bibliotekserstatningskrav uden anerkendelse eller kvittering (UUID: 6AD35F28- 0B51-4289-ACE4-86B1BEFAADF7)
- Biblioteksgebyr, overskredet lånetid (UUID: 626721BA-A430-4817-A924- AA97FE348A6E)
- Bibliotekserstatningskrav med anerkendelse eller kvittering (UUID: BAFAEAF9- 3D70-4007-9E26-BF82E3A6AD50)

Følgende forudsætninger skal være indfriet før, du kan løse denne KLIK-opgave:  

- 1. Kommunen har godkendt en serviceaftale, udsendt af Netcompany (status: godkendt af alle kommuner)
- 2. Kommunen har abonneret på Borgerblikkets sortiment for ØS Indsigt debitorsystemet, jf. KLIK-opgaven "GB1.0 Abonner på Borgerblikkets sortiment for debitorsystemet – EG ØS Indsigt"
- 3. EG har bestilt rute mellem Borgerblikket og ØS Indsigt debitorsystemet (status: klar)
- 4. Kommunen har konfigureret de fire fordringskravtyper i Fordringskonfigurationen under SAPA Overblik Administration, jf. KLIKopgaven " GB3.0\_Konfigurering af de fire fordringskravtyper fra KY og FBS"
- 5. Kommunen har verificeret data for disse fordringskravtyper vha. Verifikationsklienten, jf. KLIK-opgaven: " GB4.0\_Verificer data fra de fire fordringskravtyper vha. verifikationsklienten" (valgfri).

### **Metode og fremgangsmåde:**

De følgende trin beskriver, hvordan du åbner op for visning af data for de fire fordringskravtyper på Mit Overblik.

- 1. Log ind på SAPA Overblik Administration og vælg "Fordringskonfigurationen" nederst i venstre søjle.
- 2. Find og markér de fire fordringskravtyper og vælg "masseredigering" nederst til højre på siden.
- 3. Marker "Mit Overblik" ud for "Fordringskonfigurationen er aktiv for". Tag stilling til om I også ønsker at vise data i Verifikationsklienten.
- 4. Afslut med "Gem".

Du er nu færdig med KLIK-opgaven, som er den sidste i forbindelse med visning af data for betalinger og forfaldne fordringer fra KY og FBS i Mit Overblik, jf. Økonomiaftalen 2023.

### **Resultat:**

Opgaven kan markeres som fuldført, når du har åbnet for visning af data på Mit Overblik for de fire fordringskravtyper.

### **Anbefalet udfører:**

Kommunens systemansvarlig på Borgerblikket

**Kvalitetskriterier:** *Ikke relevant*

**Historik:** *Ikke relevant*

**Involverede parter:**  *Ingen*

**Eksterne bilag:** *Ingen*